## **L'Anagrafica dei Riceventi**

Nell'anagrafica dei riceventi possono essere memorizzati i nominativi che ricorrono più di frequente nelle notifiche.

Si accede da menu → Registro Notifiche → Anagrafica Riceventi.

Sarà visualizzata la schermata di ricerca.

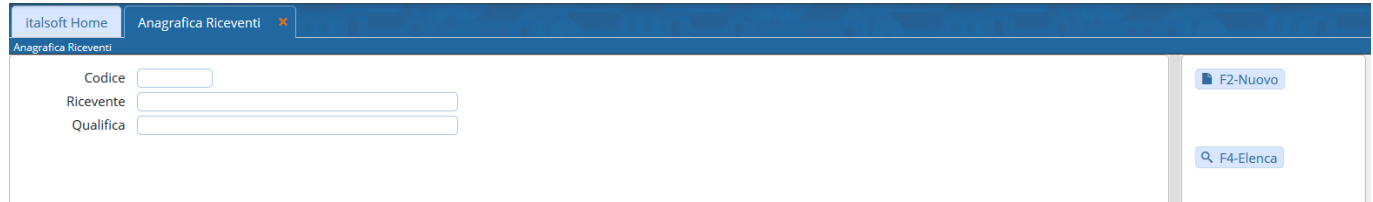

Cliccando **Nuovo** si potrà inserire un nuovo nominativo.

Il campo Codice deve essere valorizzato utilizzando il tasto **Progressivo**. Nel campo Ricevente va inserito il nominativo. Nel campo Qualifica può essere inserita la qualifica del ricevente. Memorizzare i dati inseriti con **Aggiungi**.

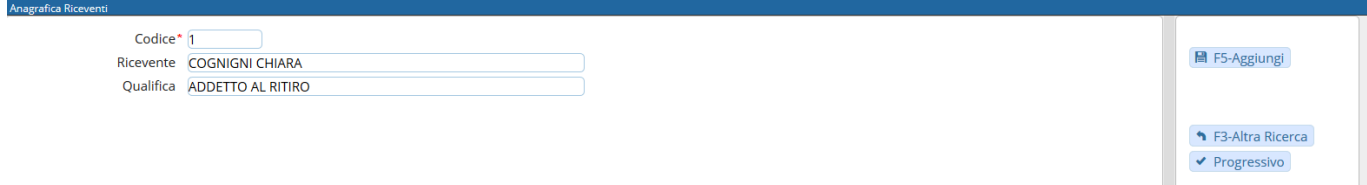

Il programma tornerà alla schermata precedente, dalla quale sarà possibile creare un nuovo elemento oppure visualizzare tutti i riceventi caricati cliccando il tasto **Elenca**.

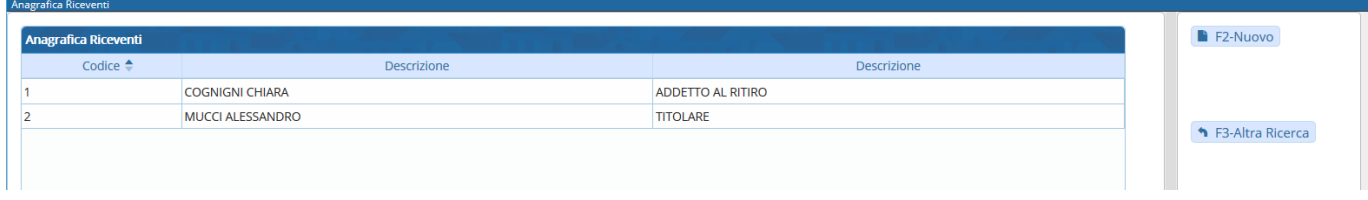

Aprendo uno degli elementi con un doppio click, sarà possibile cancellarlo con **Cancella** o apportare modifiche e memorizzarle con **Aggiorna**.

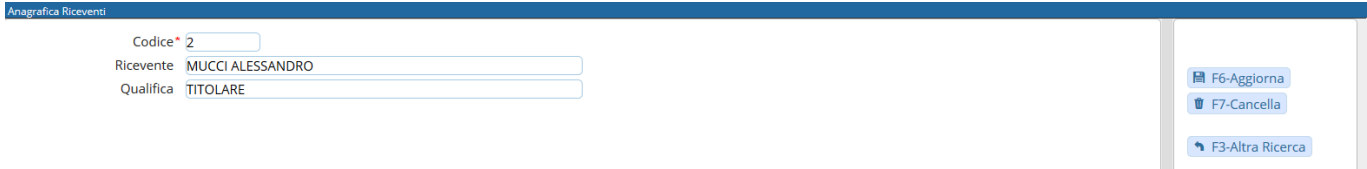

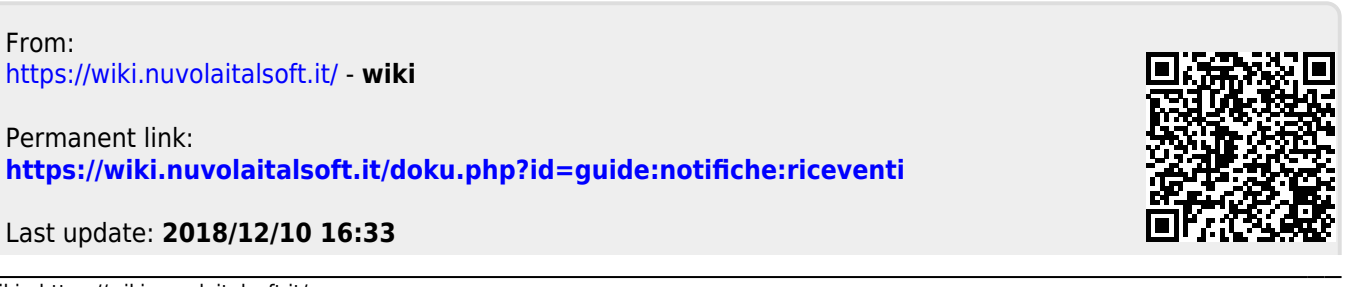